## **College Scheduler: Student Usage**

Campus Solutions Training Guide

## **Registering in Schedule Planner**

Campus Connection Login: <a href="https://studentadmin.connectnd.us/psp/NDCSPRD/EMPLOYEE/HRMS/?cmd=login">https://studentadmin.connectnd.us/psp/NDCSPRD/EMPLOYEE/HRMS/?cmd=login</a>

1-Log in using your Campus Connection credentials.

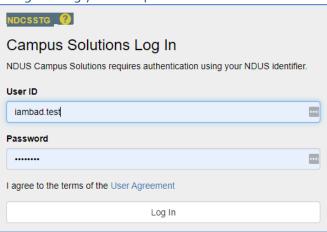

2- Manage Classes Tile > Schedule Planner.

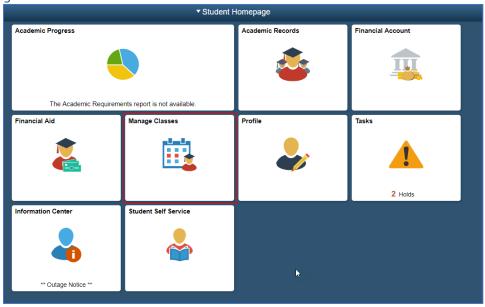

3- Students will click the 'Open Schedule Planner' button to open a new window.

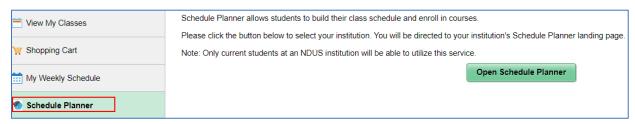

4- You will then be prompted to authenticate. Your log in with the credentials will be the same as Campus Connection.

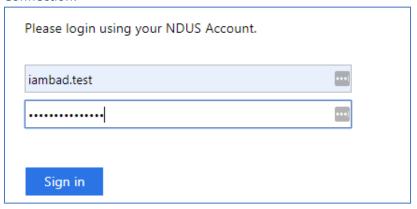

5- All students will be prompted with the multi-institution selection page. You will be able to choose any institution however if you are not term activated at that institution, you cannot enroll.

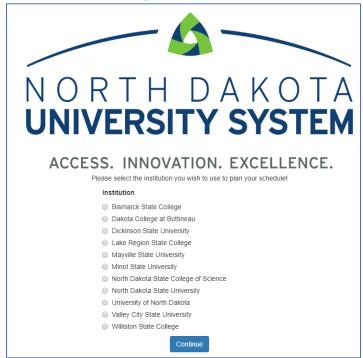

Need Assistance?

- 6- Students can filter their course selections by location, session, instruction mode, etc. They will choose courses in the **'Courses'** area and add schedule conflicts (work, practice, etc) in the **'Breaks'** area.
- 7- After choosing their courses, they will click 'Generate Schedules' to show a list of available schedules within their filters.

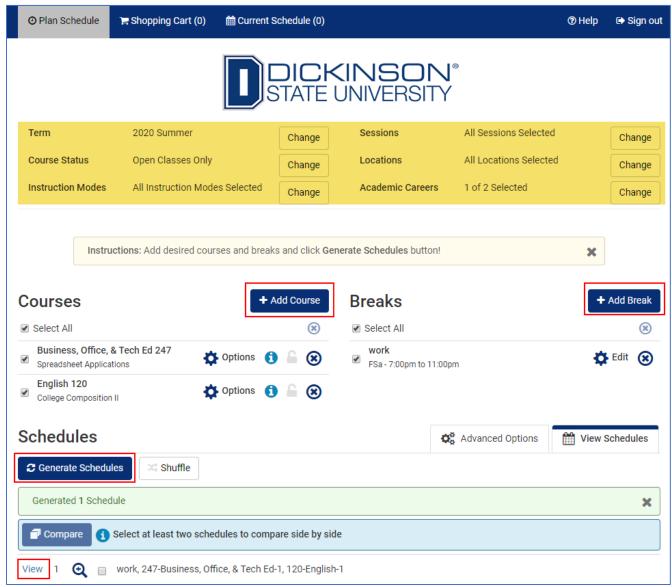

Need Assistance?

- 8- Students will choose their classes.
  - a. Clicking 'View' next to a schedule will open a calendar view to show the student days/times of their chosen classes. Students can use the arrows in the right corner to switch between schedule options.
  - b. Clicking the 1 button will provide additional details on the class:

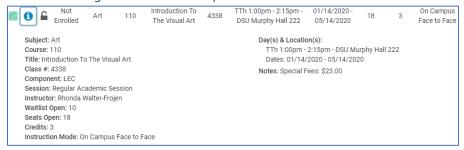

Clicking 'Validate' will check to see if the student has any holds, doesn't meet course requisites, or if they have previously taken a course. Any holds will have to be reviewed in Campus Connection before enrolling.

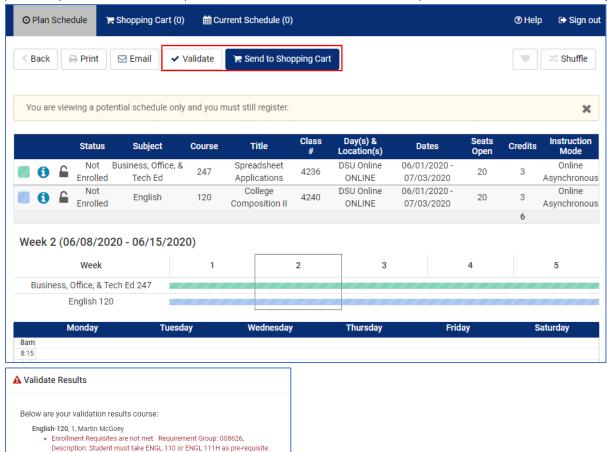

9- If the student doesn't have any holds or pre-requisite issues, they can click 'Send to Shopping Cart' and send the classes their cart for enrollment.

Below are your validation results for this course: Business, Office, & Tech Ed-247, 1, Lori Hauf

Remember, you are **not** registered for this course. Validating your schedule confirms that you will be able to successfully register when your registration window opens.

OK to enroll.

- 10- They will be prompted for permission numbers, instructor selection, credit selection, etc. if necessary, for the course(s).
- 11- Once ready, students click 'Register' and will be enrolled in the courses selected.

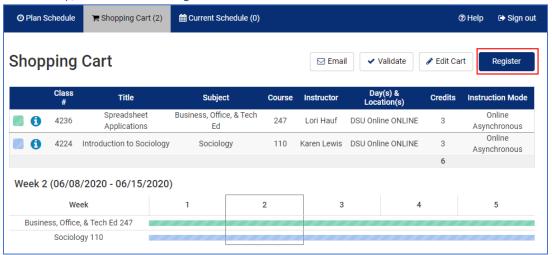

- If the registration is successful, the student will receive a notice indication successful enrollment into the course(s).
  - Classes will show on the student's schedule in Schedule Planner and in the Manage Classes tile in Campus Connection.

Note: Students MUST click 'Sign Out' at the top-right hand corner of the page once they complete their planning in Schedule Planner.

Need Assistance?

## **Dropping Courses in Schedule Planner**

Students can also make class drops in Schedule Planner.

1-On the 'Current Schedule' tab in Schedule Planner, click 'Edit or Drop Classes'.

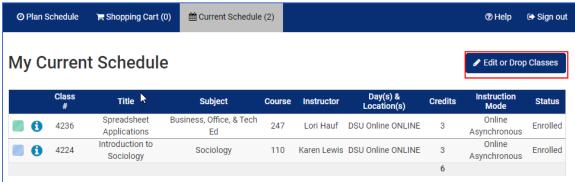

2- Choose the classes that needs to be dropped. Click Save.

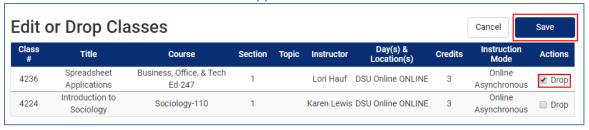

3-You will get a confirmation of which classes were dropped.

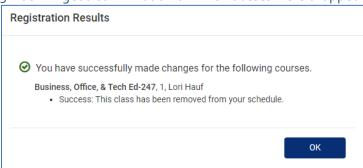

Note: Students MUST click 'Sign Out' at the top-right hand corner of the page once they complete their planning in Schedule Planner.

Need Assistance?